This Job Aid provides important information and demonstrates input screens to assist SUD providers in completing a New Enrollment in Partner Portal.

### **Provider Type Summary**

**For detailed information and documentation requirements, click the following link to access th[e](https://www.chfs.ky.gov/agencies/dms/DMSProviderSummaries/CDTCPT06.pdf) PT 30 [Community](https://www.chfs.ky.gov/agencies/dms/DMSProviderSummaries/CMHCPT30.pdf) Mental Health Center (CMHC) Provider Type [Summary.](https://www.chfs.ky.gov/agencies/dms/DMSProviderSummaries/CMHCPT30.pdf) Visit the [Community](https://www.chfs.ky.gov/agencies/dms/dpo/bpb/Pages/cmhc.aspx) Mental Health Center [webpage](https://www.chfs.ky.gov/agencies/dms/dpo/bpb/Pages/cmhc.aspx) for more information on PT 30.**

## **Prior to Starting a New Enrollment**

If providing SUD residential services, Providers must possess or be in the process of obtaining the following:

- **ASAM LOC Certification** Users who do not currently have an ASAM LOC Certification must obtain a Provisional Certification from DMS prior to applying for a Medicaid ID.
- **AODE License** Residential Alcohol and Other Drug Entity (AODE) License if residential substance abuse treatment is being provided. If a provider enrolls more than one residential facility, a residential AODE license is required for each facility. Extension sites are not allowed.

## **Provisional Certification & ASAM LOC Certification**

If Providers are offering residential/inpatient services, they are required to obtain an ASAM LOC certification. Users who have not yet obtained an ASAM LOC certification may be granted a Provisional Certification by DMS after submitting a self-attestation form and supporting documents prior to completing a New Enrollment.

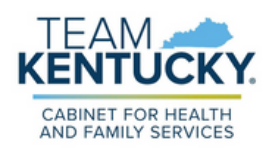

This will allow providers who are offering residential/inpatient services to begin offering and billing for services while in the process of obtaining the ASAM LOC certification. Provisional certifications are awarded for at least one year and have a 6/30 end date. Users who do not acquire the ASAM LOC certification within the allocated timeframe will have their Medicaid ID end dated.

After receiving the ASAM LOC certification, a Maintenance action must be performed in Partner Portal to add the certification details and upload the documentation. For more information on how to perform Maintenance and Upload Documents in Partner Portal, refer to the How to [Update](https://www.canva.com/design/DAFpSilwGeU/M4VYS905828eja0L6gnruw/view?utm_content=DAFpSilwGeU&utm_campaign=designshare&utm_medium=link&utm_source=publishsharelink) Information on a Medicaid File [\(Maintenance\)](https://www.canva.com/design/DAFpSilwGeU/M4VYS905828eja0L6gnruw/view?utm_content=DAFpSilwGeU&utm_campaign=designshare&utm_medium=link&utm_source=publishsharelink) and Uploading [Documents](https://www.canva.com/design/DAFoix-XuBs/nR-7SQrJxB9lQ_TXcbYfaw/view?utm_content=DAFoix-XuBs&utm_campaign=designshare&utm_medium=link&utm_source=publishsharelink) Job Aids.

## **Navigating Partner Portal Screens**

The information below includes screens relevant to SUD Providers and does not represent a complete New Enrollment Application. For more information on completing a New Enrollment, refer to the How to [Apply](https://www.canva.com/design/DAFqZhSkaU8/50tqgR84Y-ufSEusnERJbQ/view?utm_content=DAFqZhSkaU8&utm_campaign=designshare&utm_medium=link&utm_source=publishsharelink) for a Medicaid ID - New [Enrollment](https://www.canva.com/design/DAFqZhSkaU8/50tqgR84Y-ufSEusnERJbQ/view?utm_content=DAFqZhSkaU8&utm_campaign=designshare&utm_medium=link&utm_source=publishsharelink) Job Aid.

## **1.1 Basic Information Screen**

Select Yes to indicate user is providing SUD Residential Services. Enter the effective date for the Medicaid ID. The Application Received Date will be pre-populated.

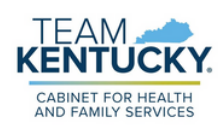

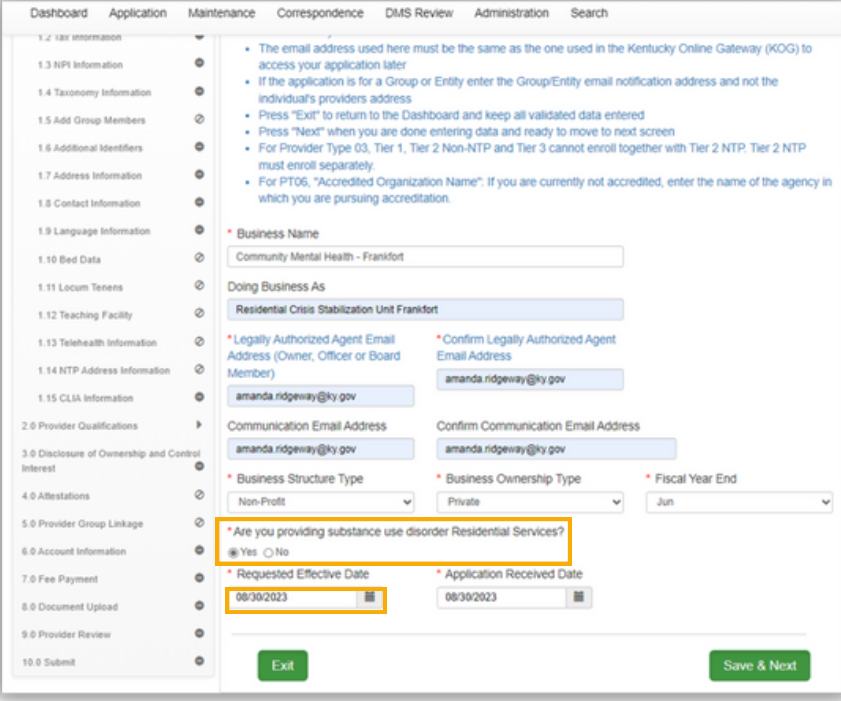

### **1.6 Additional Identifiers**

User must be actively enrolled with Medicare at the permanent physical location.

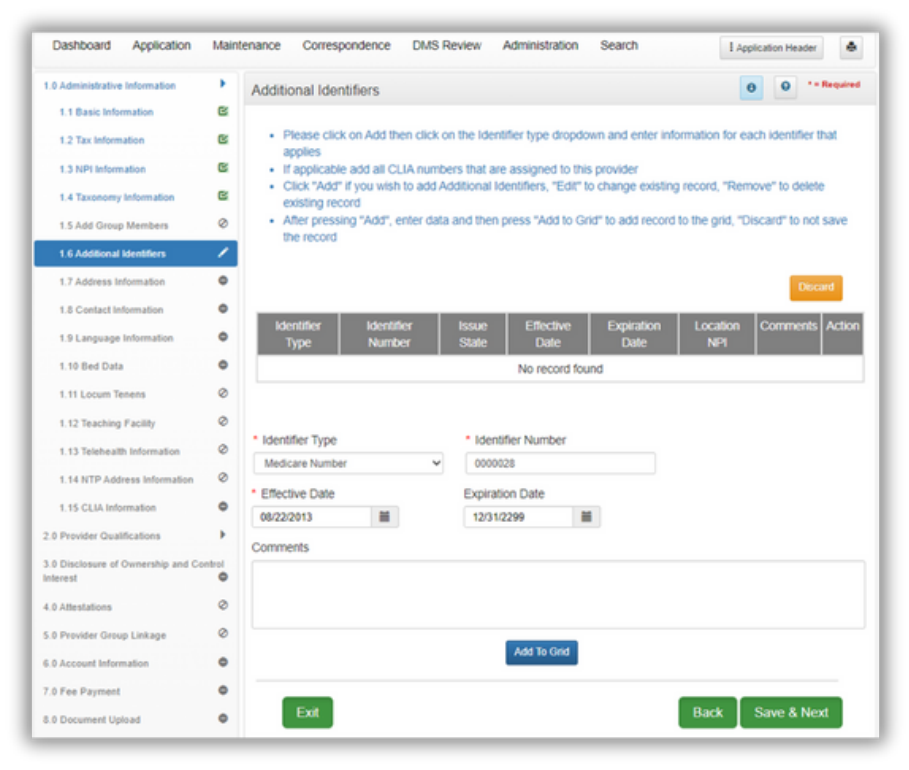

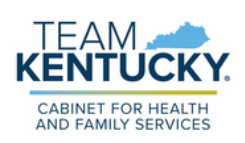

#### **1.10 Bed Data**

Only CMHC providing residential services must provide Bed Data. To add Bed data Click Add. If the organization has multiple residential licensed programs at the same location, enter a record for each program.

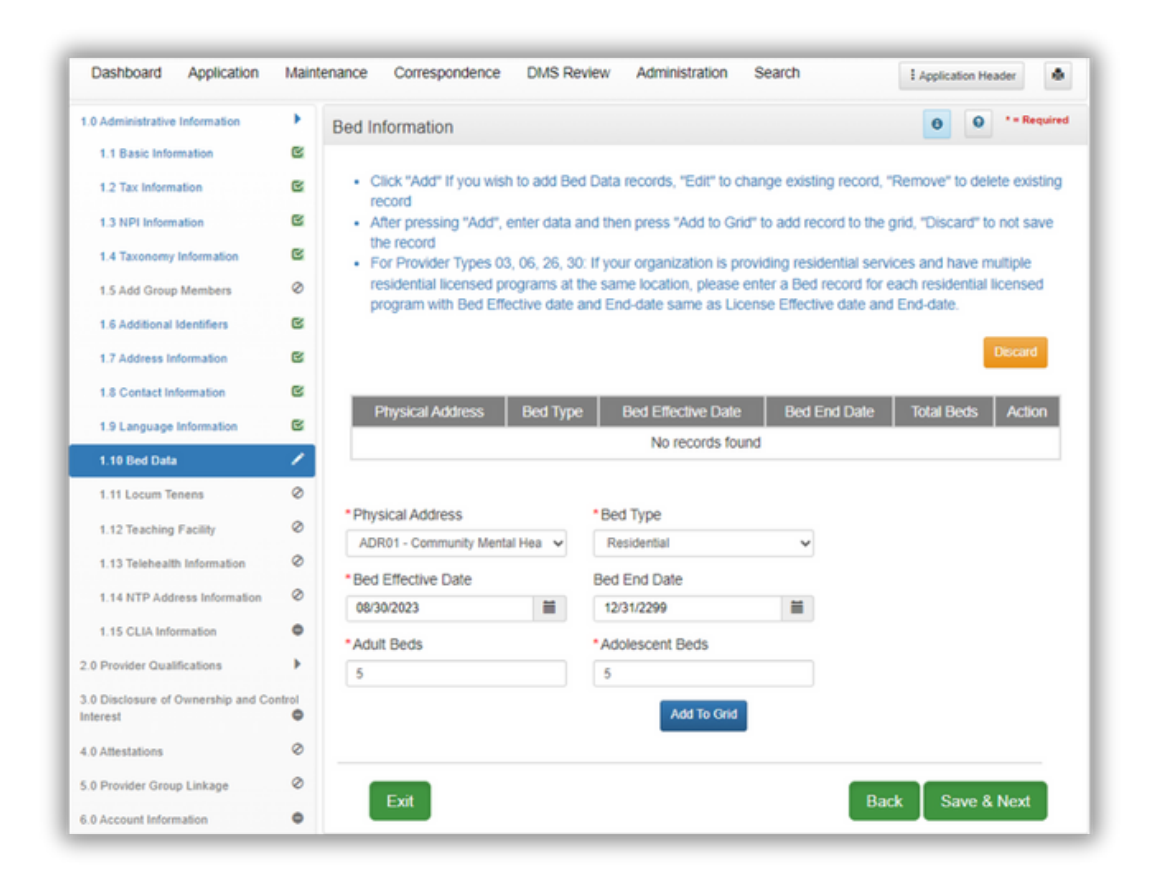

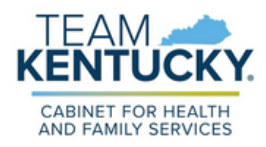

## **2.1 Specialties Information**

Select 'Add' to enter Specialty information.

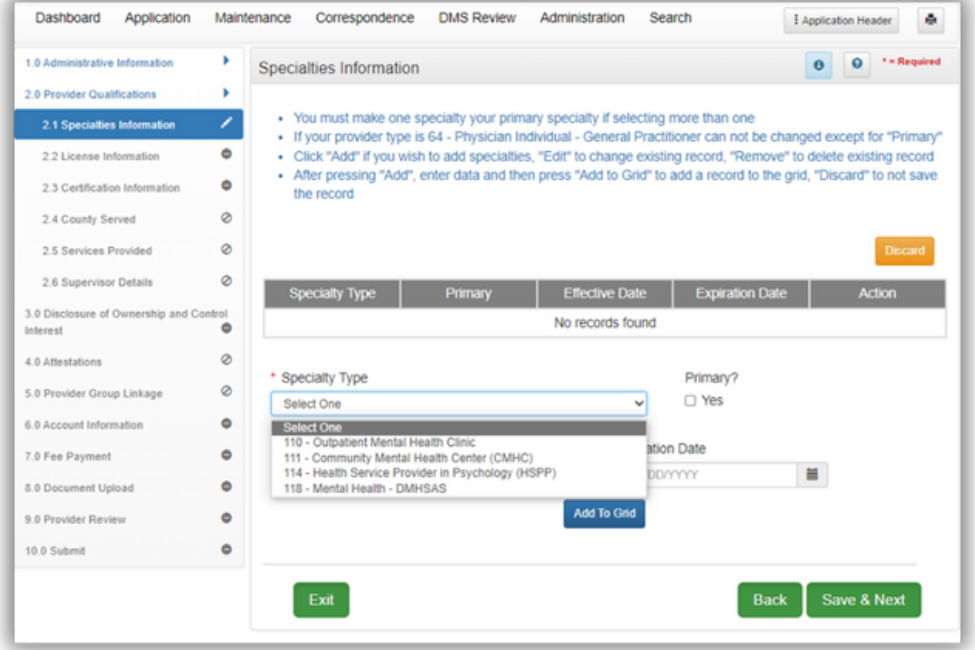

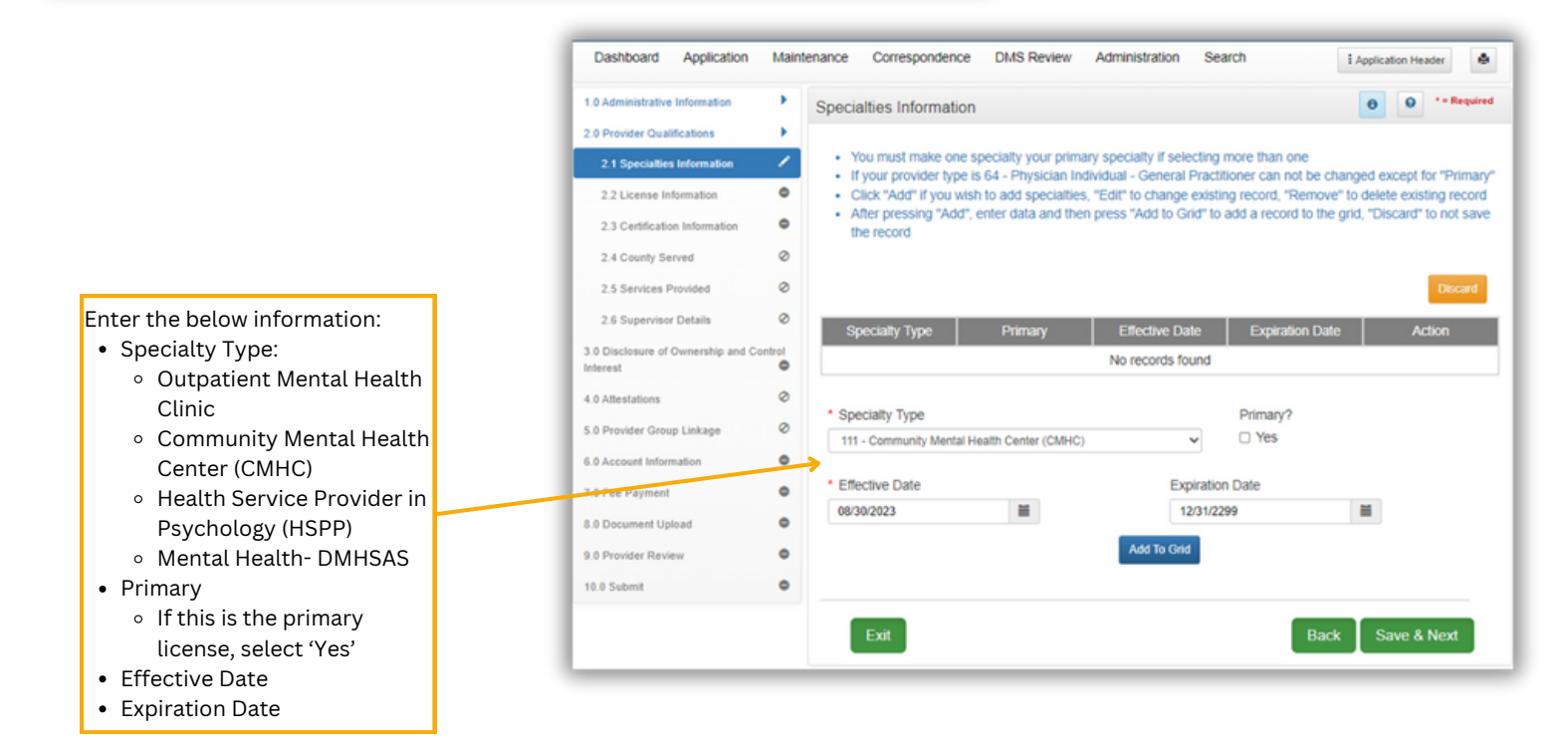

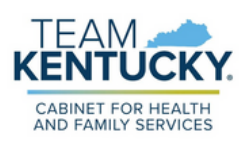

#### **2.2 License Information**

Select 'Add' to enter the CMHC license information.

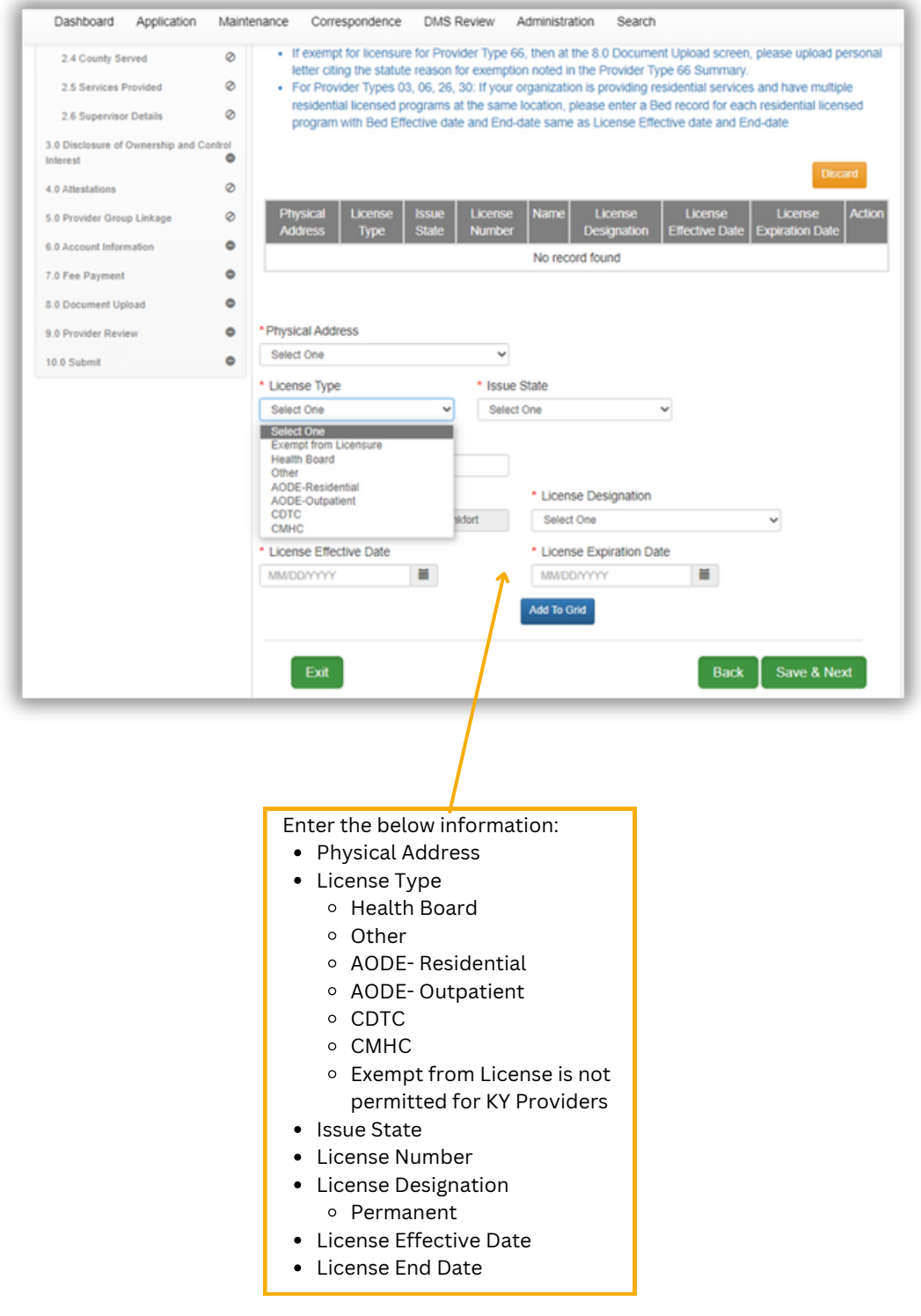

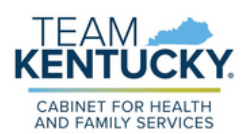

#### **2.3 Certification Information**

**Provisional Certification OR ASAM LOC Certification:** Users must indicate the current LOC (Levels 3.1, 3.5, 3.7)

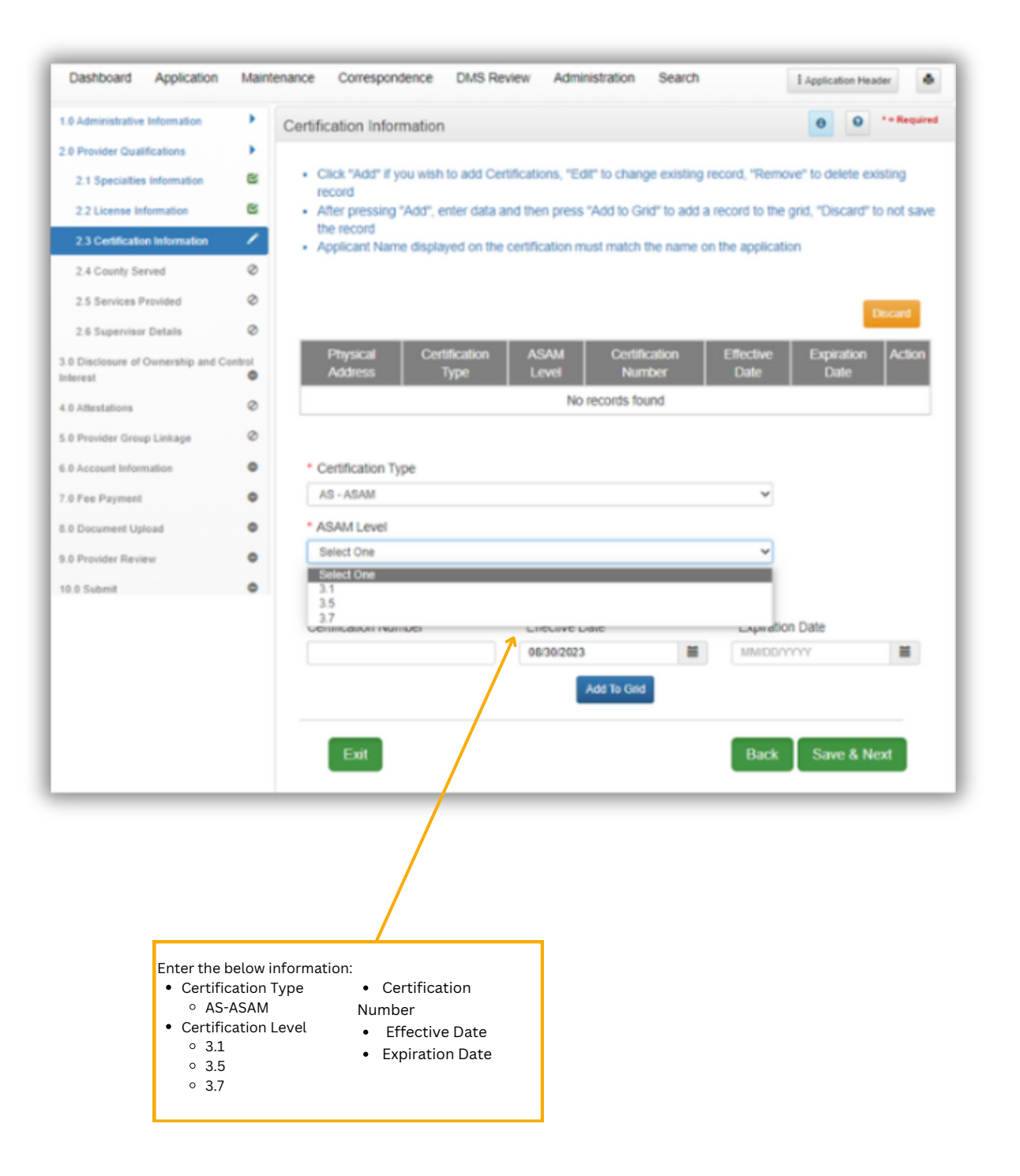

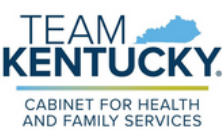

#### **8.0 Document Upload**

Documents indicated with a "Y" are required to be uploaded. If the user has already paid an application fee to Medicare or another state's Medicaid agency, a proof of payment will be required as well. For more information on uploading documents, refer to the Uploading [Documents](https://www.canva.com/design/DAFoix-XuBs/nR-7SQrJxB9lQ_TXcbYfaw/view?utm_content=DAFoix-XuBs&utm_campaign=designshare&utm_medium=link&utm_source=publishsharelink) Job Aid.

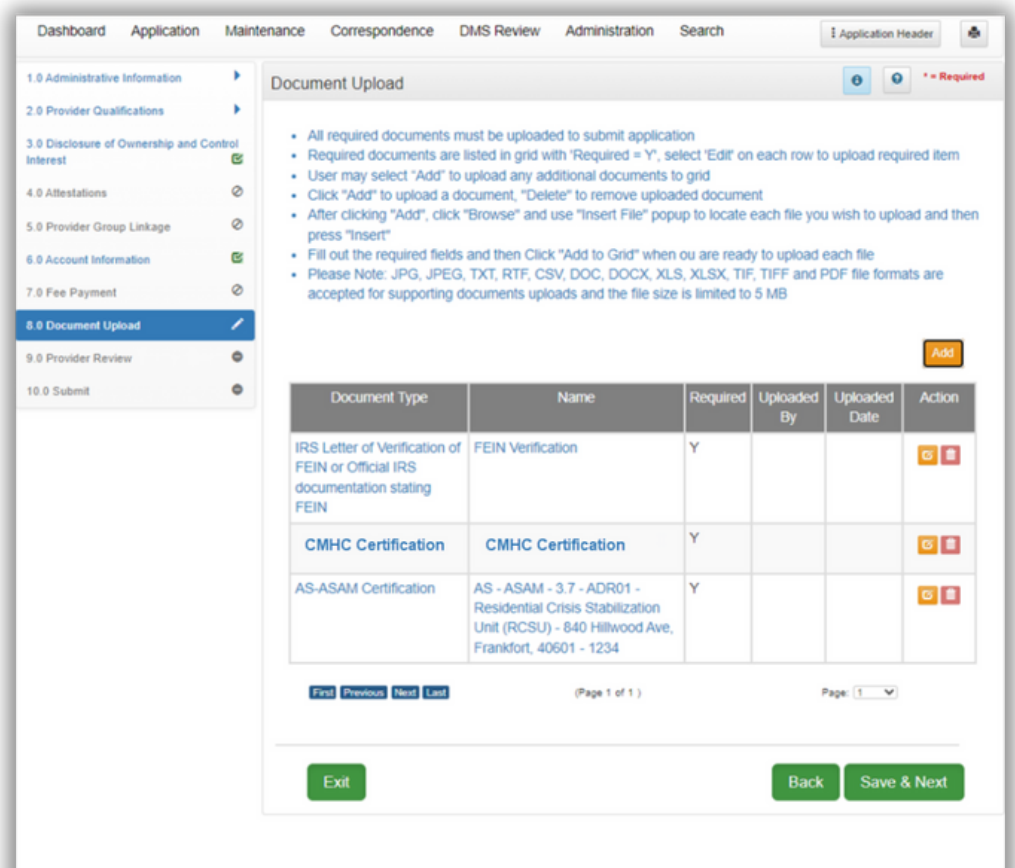

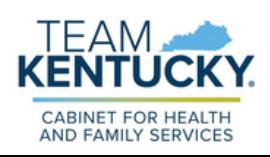

For further assistance with navigation, invitations, or account creation please contact the Partner Portal Technical Support Center at 877-838-5085. Select option 1 and option 1, again, to speak with a customer service representative.